\* # \$ + K Polygoon Vereffening

**Deze zelfstudie maakt gebruik van de module Inlezen/Uitzetten. Opmerking: Deze zelfstudie kan niet worden gebruikt met LISCAD Lite.** 

## **Doelstelling**

Het doel van deze zelfstudie is om te laten zien hoe in LISCAD een polygoonvereffening wordt uitgevoerd. U leert hoe u:

Grondslagwaarnemingen vanuit een werkbestand in de polygoon-editor importeert; Polygonen vereffent;

De vereffende coördinaten weer terugbrengt naar een LISCAD project.

## **Voorbeeld Situatie**

Er is met een total station en elektronisch veldboek een meting uitgevoerd met daarin zowel grondslag als detailwaarnemingen. De ruwe waarnemingen zijn ingelezen en verwerkt tot een LISCAD werkbestand. De grondslagwaarnemingen moeten nu uit de meting worden gehaald, de polygoon vereffend en de resultaten weer in het LISCAD project opgeslagen. Hierna kunnen de vereffende coördinaten worden gebruikt om later de detailberekening uit te voeren.

## **Voordat u begint**

Klik op onderstaande knop om de benodigde bestanden te installeren.

{button Installeer Zelfstudie Bestanden, execfile(Seedatauk.exe,Tutorial.ctb;Tutorial 8.see;Leica.fld)}

Volg nu onderstaande procedure.

- 1. Selecteer *Bestand/Openen* en open het bestand met de naam "Tutorial 8.see" in de map Tutorial. U zult enkele punten en een lijn op het scherm zien komen. Deze zijn ontstaan vanuit eerder geïmporteerde GPS gegevens.
- 2. Selecteer *Module/Verwerken Meting* en vervolgens *Verwerken/Veelhoek Vereffening* om de "polygoon-editor" op te roepen.
- 3. Voordat we verder gaan is het nuttig om te controleren of de benodigde correctiefactoren en aard constanten goed staan ingesteld. Selecteer *Berekenen/Polygoon* en daarna de knop *Correcties* om de Polygoon Correcties dialoog weer te geven.

 $\overline{a}$ 

<sup>\*</sup> see

<sup>#</sup> seetut\_8

<sup>\$</sup> Polygoon Vereffening

<sup>+</sup> seetut:0080

K Berekenen Polygoon;Verwerken Meting;Polygoon Bijwerken;Rapportages;Bestand Openen;Importeren Polygoon;Correcties;Polygoon Rapportage;Constanten Aarde;Inlezen / Uitzetten;Algemeen;Polygonen

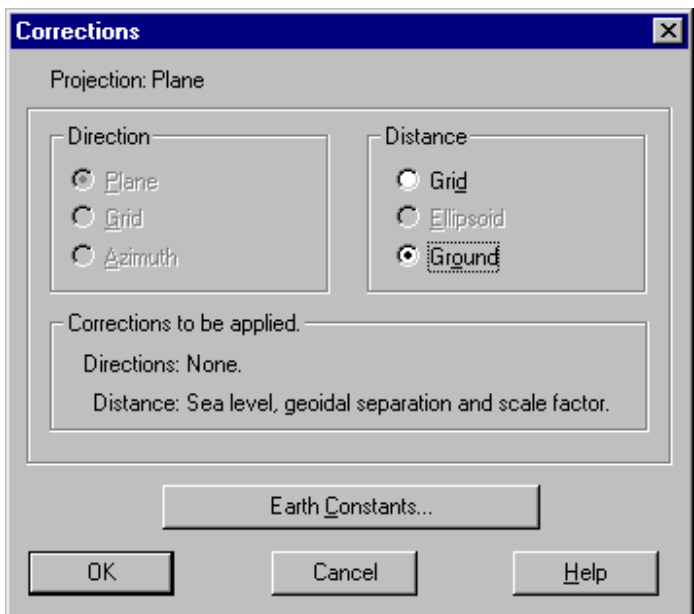

Controleer dat *Afstand/Terrein* staat ingesteld. Dit zorgt er voor, dat de juiste afstandscorrecties zullen worden toegepast als de polygoon wordt vereffend.

4. Klik op de knop *Constanten Aarde* en controleer de onderstaande instellingen.

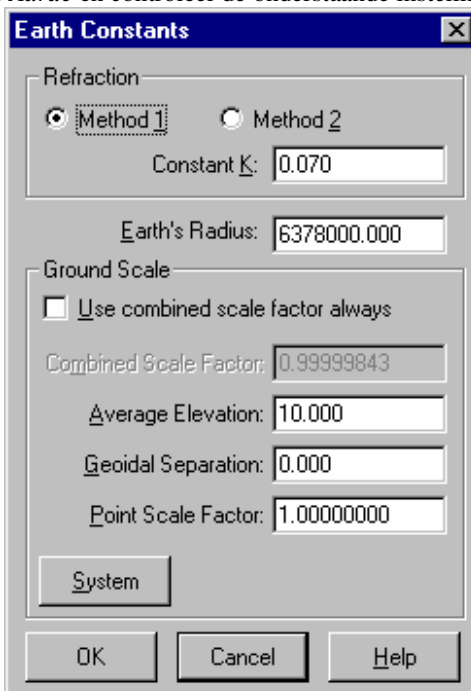

Deze specifieke instelling van de *terreinschaal* betekenen, dat:

- Correctie voor zeeniveau kan worden toegepast op de waargenomen afstanden met gebruikmaking van de werkelijke hoogte van de punten;
- Van alle afstanden, die geen hoogte hebben, wordt aangenomen, dat deze voor de berekening van de zeeniveaucorrectie liggen op een hoogte van 10 meter;
- Van de geoïde en ellipsoïde wordt aangenomen, dat deze samenvallen;

- Resulterende kaartafstanden zullen op een vlak liggen met hoogte nul.

Klik op *OK* om de dialoog *Aard Constanten* te sluiten.

Klik op *OK* om de Correctie-instellingen op te slaan.

 Klik op *Annuleren* om de dialoog *Berekenen Polygoon* te sluiten, aangezien we nog niet gereed zijn om de berekening uit te voeren.

5. Selecteer *Bestand/Importeren* en maak de onderstaande selecties.

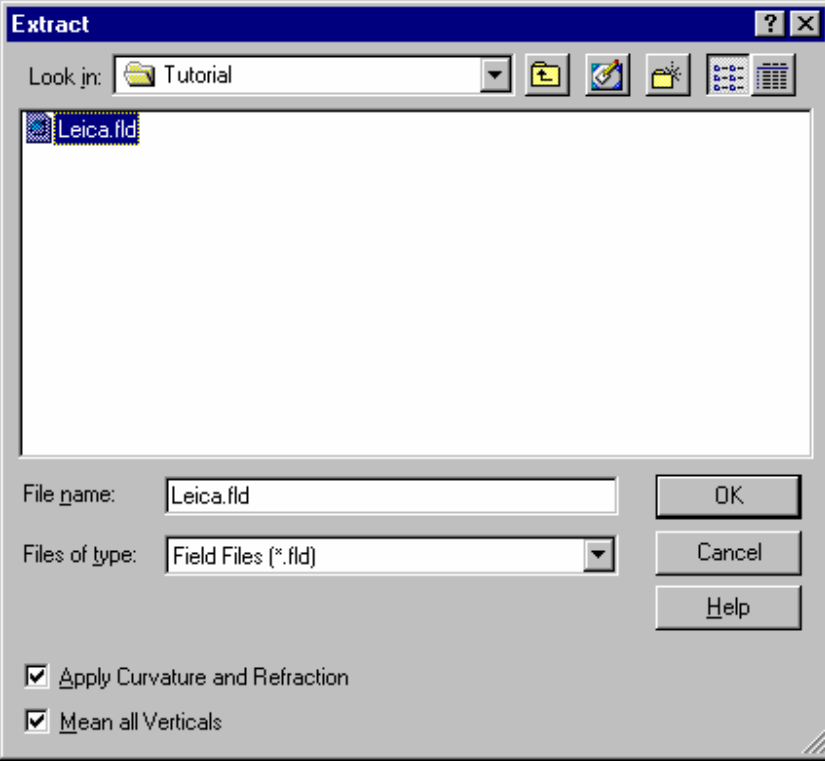

6. Klik op *OK* om de rapportage te produceren. Deze verschijnt in een apart venster; een deel aan het einde is hieronder weergegeven.

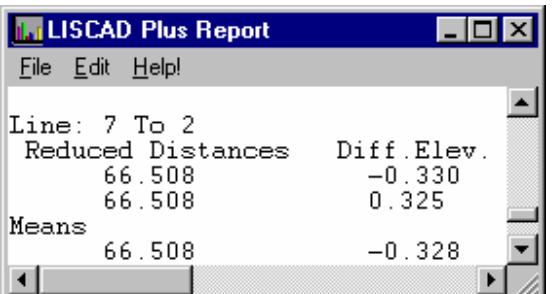

Gebruik *Bestand/Print Instellingen* om naar een liggend bladformaat om te schakelen.

Gebruik *Bestand/Afdrukken* om het rapport af te drukken.

Gebruik *Bestand/Opslaan als* om het rapport in een tekstbestand te bewaren.

Sluit nu het rapportagevenster en keer terug naar de polygoon-editor. Om te verifiëren, dat alle relevante gegevens zichtbaar zijn selecteer je *Weergeven* uit het menu en zet je vinkjes bij de kolommen: *Hoeken, Hoogtes, Coördinaten, Code, Omschrijving* en *Auto Nummer*.

Als een van de kolommen een reeks # symbolen bevat (########), klik dan op de verticale scheidingslijn tussen de kolomkoppen en vergroot de breedte van de betreffende kolom totdat de waardes wel worden weergegeven.

*Na sluiten van het rapportagevenster, zult u zien dat in de editor nu de gemiddelde hoeken en afstanden zijn ingevuld. (afstanden alleen gecorrigeerd voor verticale hoek, aardkromming en refractie) Tevens ziet u de gemiddelde hoogteverschillen.* 

*Bovendien ziet u de coördinaten van punt 7 (het eerste polygoonpunt) en punt 3 (het laatste polygoonpunt). Merk op, dat deze punten tevens de begin- en eindoriëntering bepalen. De breedte van de kolommen kan worden aangepast door met de muis de scheidingslijn tussen de koppen heen en weer te slepen of door hierop te dubbelklikken. De X en Y coördinaten in dit voorbeeld zijn dusdanig groot, dat dit waarschijnlijk nodig zal zijn om ze geheel te kunnen zien.* 

*Er werden in het veld geen coördinaten ingevoerd en de X/Y komen dan ook niet uit het werkbestand. Ze werden eerder verkregen in het "Tutorial 8" project door het importeren van een GPS meting. Merk op, dat grondslagcoördinaten altijd automatisch vanuit de tekening worden overgenomen, als ze daar al in voorkomen. Niet in de tekening bekende grondslagpunten zullen worden overgenomen vanuit het werkbestand. Komen de punten ook niet voor in het werkbestand, dan zult u ze handmatig bekend moeten maken door ze direct in de polygoon-editor moeten invoeren.*

7. U bent nu gereed om de polygoon te gaan vereffenen. Selecteer *Berekenen/Polygoon* en maak de onderstaande instellingen.

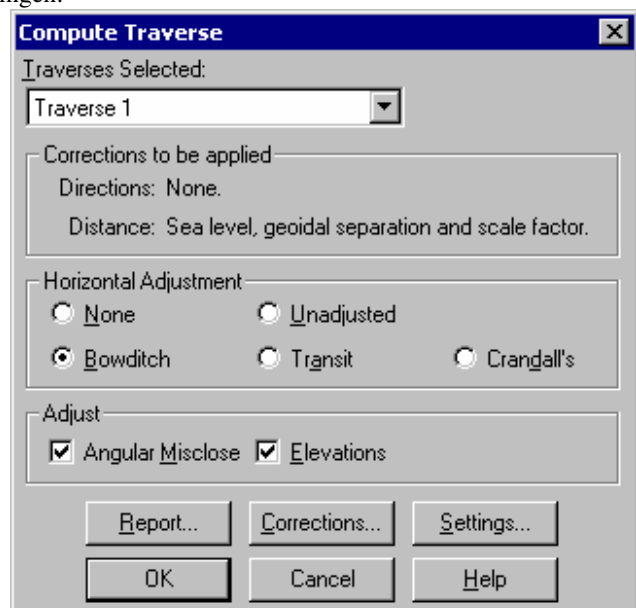

 Deze instellingen geven aan, dat we een "Bowditch" vereffening gaan uitvoeren na het verdelen van de hoeksluitfout. Daarna worden hoogteverschillen vereffend. De juiste correctiefactoren hadden we al eerder ingesteld. (We gebruiken wel de reeds ingestelde waardes voor *Rapportage* en *Instellingen;*  probeer hier later zelf de verschillende mogelijkheden uit.) - Na klikken op de *Help* knop krijgt u een korte uitleg van de werking van de verschillende beschikbare methodes voor de vereffening.

Druk op *OK* om de vereffening te starten.

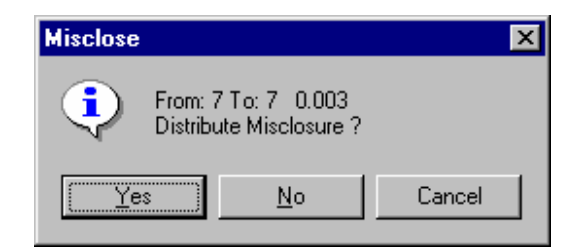

De sluitfout voor de hoogtes wordt weergegeven; klik op *Ja.*

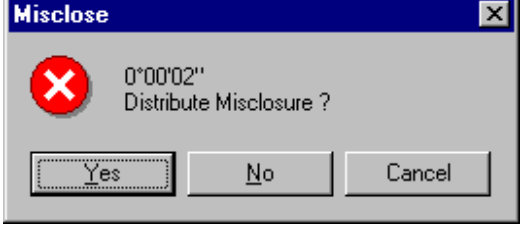

Daarna wordt de sluitfout voor de hoeken getoond; klik op *Ja.*

 Nu zal de rapportage in een apart tekstvenster worden getoond. Hierin worden alle belangrijke details van de vereffening op een overzichtelijke wijze weergegeven volgens de specificaties in

*Berekenen/Polygoon/Rapportage*. Het overzicht kunt u afdrukken of op schijf opslaan in een tekstbestand, op precies dezelfde wijze als met de eerder beschreven rapportage over het importeren van de waarnemingen.

 Na het sluiten van het rapportagevenster zijn de resultaten van de vereffening bijgewerkt in de polygoon-editor. U kunt zien dat de vereffende coördinaten nu zijn ingevuld.

8. U bent nu gereed om de vereffende coördinaten over te brengen naar het Tutorial 8 project. Selecteer *Bijwerken* om onderstaande dialoog op te roepen. Hierin worden de bekende coördinaten en hoogtes *(oude)* weergegeven ten opzicht van de vereffende *(nieuwe).*

| $\mathbf{x}$<br><b>Update Traverses</b> |                      |                         |        |                           |                    |             |                 |  |
|-----------------------------------------|----------------------|-------------------------|--------|---------------------------|--------------------|-------------|-----------------|--|
| <b>Traverses Selected:</b>              |                      |                         |        |                           |                    |             |                 |  |
| [All traverses]                         |                      |                         | Lines  |                           |                    |             |                 |  |
| Coordinates:                            |                      |                         |        |                           |                    |             |                 |  |
| Point ID                                |                      | <b>Existing Easting</b> |        | <b>Exisiting Northing</b> |                    | New Easting | New Northing    |  |
| 3                                       |                      | 327364.775              |        | 5810173.194               |                    | 327364.775  | 5810173.194     |  |
| 7                                       |                      | 327396.055              |        | 5810139.317               |                    | 327396.055  | 5810139.317     |  |
| 2                                       |                      | 327378.266              |        | 5810075.239               |                    | 327378.261  | 5810075.234     |  |
| STN20                                   |                      | Not Defined             |        | Not Defined               |                    | 327305.171  | 5810111.321     |  |
| <b>STN30</b>                            |                      | Not Defined             |        | Not Defined               |                    | 327303.304  | 5810178.513     |  |
|                                         |                      |                         |        |                           |                    |             |                 |  |
| Elevations:                             |                      |                         |        |                           |                    |             |                 |  |
| Point ID                                | <b>Existing Elev</b> |                         |        | New Elev                  |                    | Observed    |                 |  |
| 3                                       |                      | 10.744                  |        | 10.744                    |                    | Bearings    | Rounding:<br>∥٥ |  |
|                                         |                      | 10.903                  |        | 10.903                    |                    |             |                 |  |
| 2                                       |                      | 10.584                  |        | 10.575                    |                    | Distances   | Rounding:<br>ıо |  |
| STN20                                   |                      | Not Defined             |        | 10.301                    |                    |             |                 |  |
| <b>STN30</b>                            |                      | Not Defined             | 10.913 |                           | Text Code: DEFAULT |             |                 |  |
|                                         |                      | 0K                      |        | Cancel                    |                    | Help        |                 |  |

We willen de oude gegevens vervangen door de nieuwe, echter alleen voor punten STN20 en STN30.

 Om dit te doen selecteren we de hierboven weergegeven regels door op hen te klikken terwijl de Ctrltoets wordt ingedrukt, daarna op *OK* klikken.

9. Selecteer nu *Bestand/Afsluiten* om de polygoon-editor te verlaten. U kunt eventueel de gegevens over de polygoon in een speciaal polygoonbestand bewaren.

## **Conclusie**

U hebt nu deze zelfstudie volledig doorlopen en u hebt een goed inzicht hoe polygoonvereffeningen in LISCAD kunnen worden uitgevoerd.

U hebt ook geleerd:

- Het importeren van grondslagwaarnemingen uit een werkbestand naar de polygooneditor;
- $\checkmark$  Het instellen van de correcties en constanten, die in de vereffening worden gebruikt;
- $\checkmark$  Het uitvoeren van lineaire en hoogtevereffening in polygonen;
- $\checkmark$  Het bijwerken van de LISCAD tekening met de vereffende X, Y en Z coördinaten.